## **Learn how to use iNaturalist.org for the Border BioBlitz**

## **Install the mobile app and create an account 1**

- **1.1** Visit the Play Store/App Store and search for "iNaturalist".
- **1.2** Install the app on your device.
- **1.3** Click on "Register" to create an iNaturalist account. Login by entering your username and password

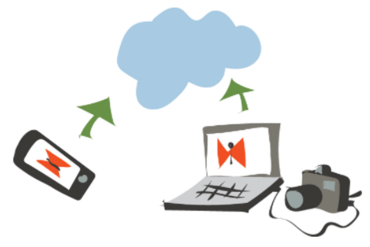

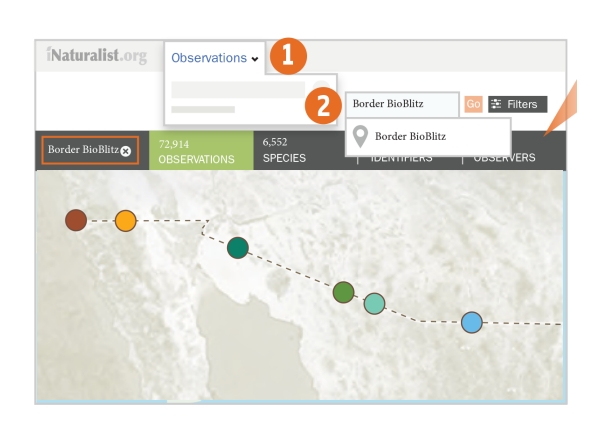

## **Join our project: Border BioBlitz 2**

**2.1** Visit the iNaturalist Border BioBlitz project page: [https://www.inaturalist.org/projects/border-biob](https://www.inaturalist.org/projects/border-bioblitz-bioblitz-de-la-frontera) litz-bioblitz-de-la-frontera or use the "More" option (iOS) or the options panel (Android) and select "Projects". Use the search function and type "Border BioBlitz | BioBlitz de la Frontera". Enter the project page and join.

## **Register your observations with the iNaturalist app 3**

- Observations should document individual organisms. Accompany each observation with one or **3.1** more focused, close-up photographs. Don't forget to activate the GPS function on your phone: this will help locate you observation on the map.
- **3.2** Add your observations and don't forget to add your observations to the "Border BioBlitz" project
- **3.3** You can make observations without an internet connection. Upload them once you are connected.
- **3.4** If you don't recognize the species you observed, you don't need to identify it. An expert will do it for you. Just be sure to add your observations to the Border BioBlitz project to facilitate this.

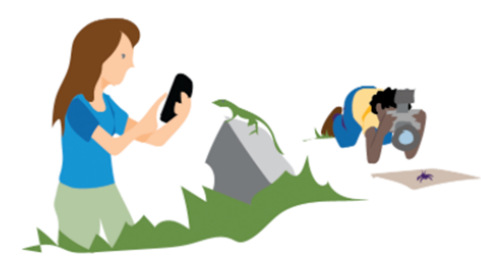

*Register — Identify — Explore*

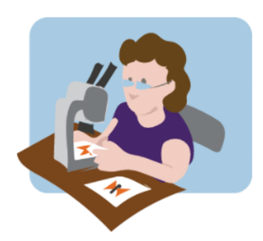